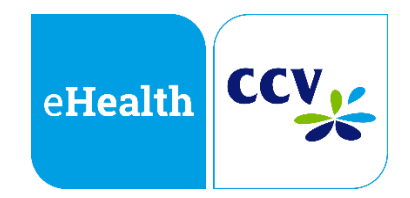

# **Bedienungsanleitung**

## **CARD STAR /medic2 Modell 6220-4 MKT+ LAN**

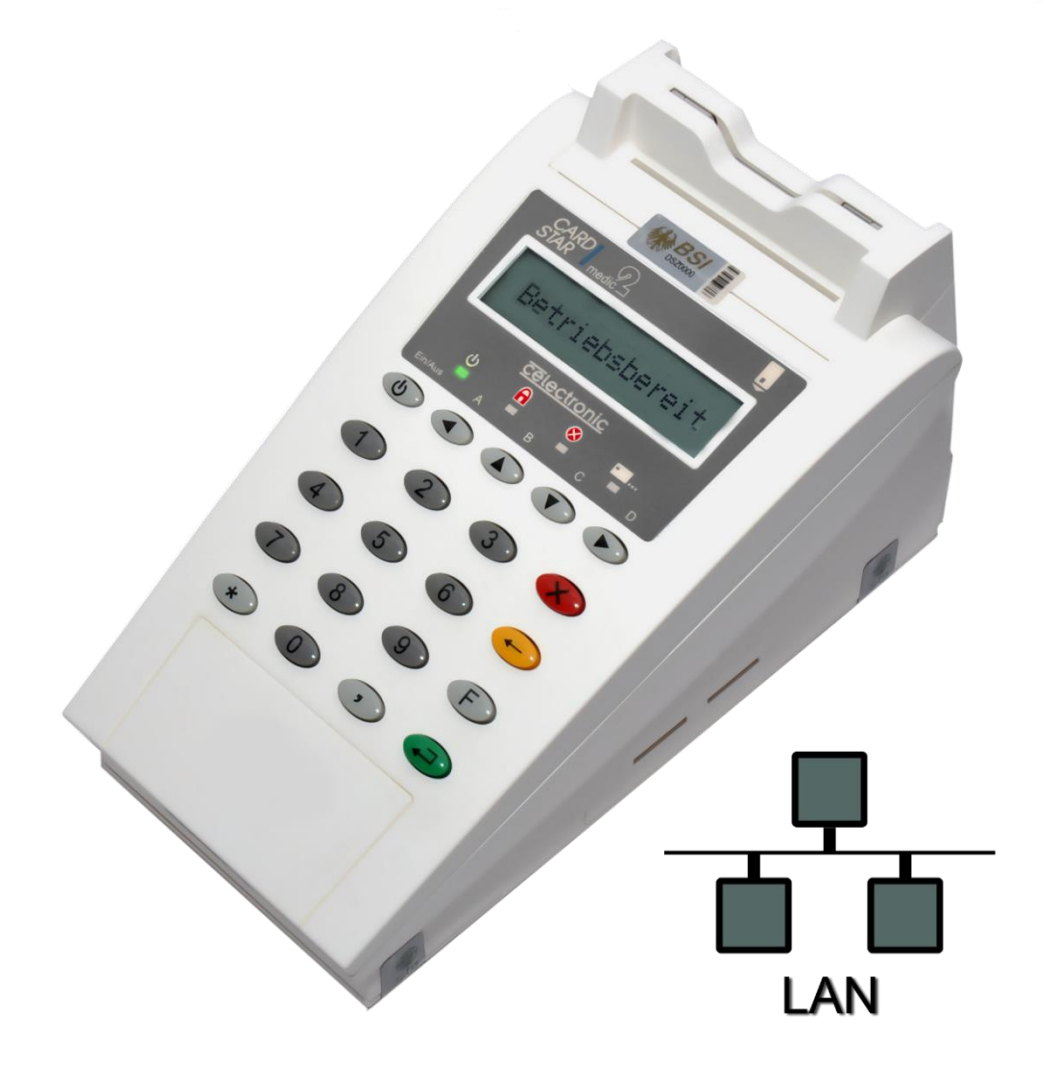

CCV Deutschland | Eurotec-Ring 7 | 47445 Moers Website: [www.celectronic.de](http://www.celectronic.de/)

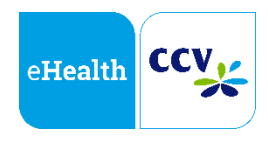

## **Anleitung zur Einrichtung des CARD STAR /medic2 MKT+ LAN**

#### **Allgemein**

#### *Für die Einrichtung empfehlen wir Ihnen, sich an Ihren Netzwerkoder Systemtechniker zu wenden.*

#### **Einsatzbereiche**

- Außenstellen und Praxen, die mit einer Remoteverbindung arbeiten
- Betrieb an ThinClients oder sonstigen Netzwerkkonstellationen

#### **SICCT Upgrade**

Ihr CARD STAR /medic2 MKT+ LAN kann auch später nach einem Werksupgrade durch CCV als SICCT-Terminal verwendet werden. Damit sind Sie auch für die zukünftige Onlinephase optimal gerüstet.

#### *HINWEIS*

Das CARD STAR /memo2 und CARD STAR /memo3 sind **nicht** mit der Aufsteckfunktion des /medic2 MKT+ LAN kompatibel. Das /memo3 kann aber mit einem USB-Kabel ausgelesen werden.

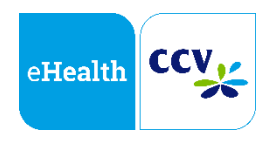

### **Installation des LAN-Treibers**

#### **1. Download des benötigten Treibers**

Um Ihnen den Einsatz zu erleichtern, haben wir einen eigenen CT-API-Treiber für das CARD STAR /medic2 MKT+ LAN entwickelt. Sie finden die benötigten Dateien als zip-Datei im Downloadbereich unserer Homepage:

<http://www.celectronic.de/service/downloads/index.php>

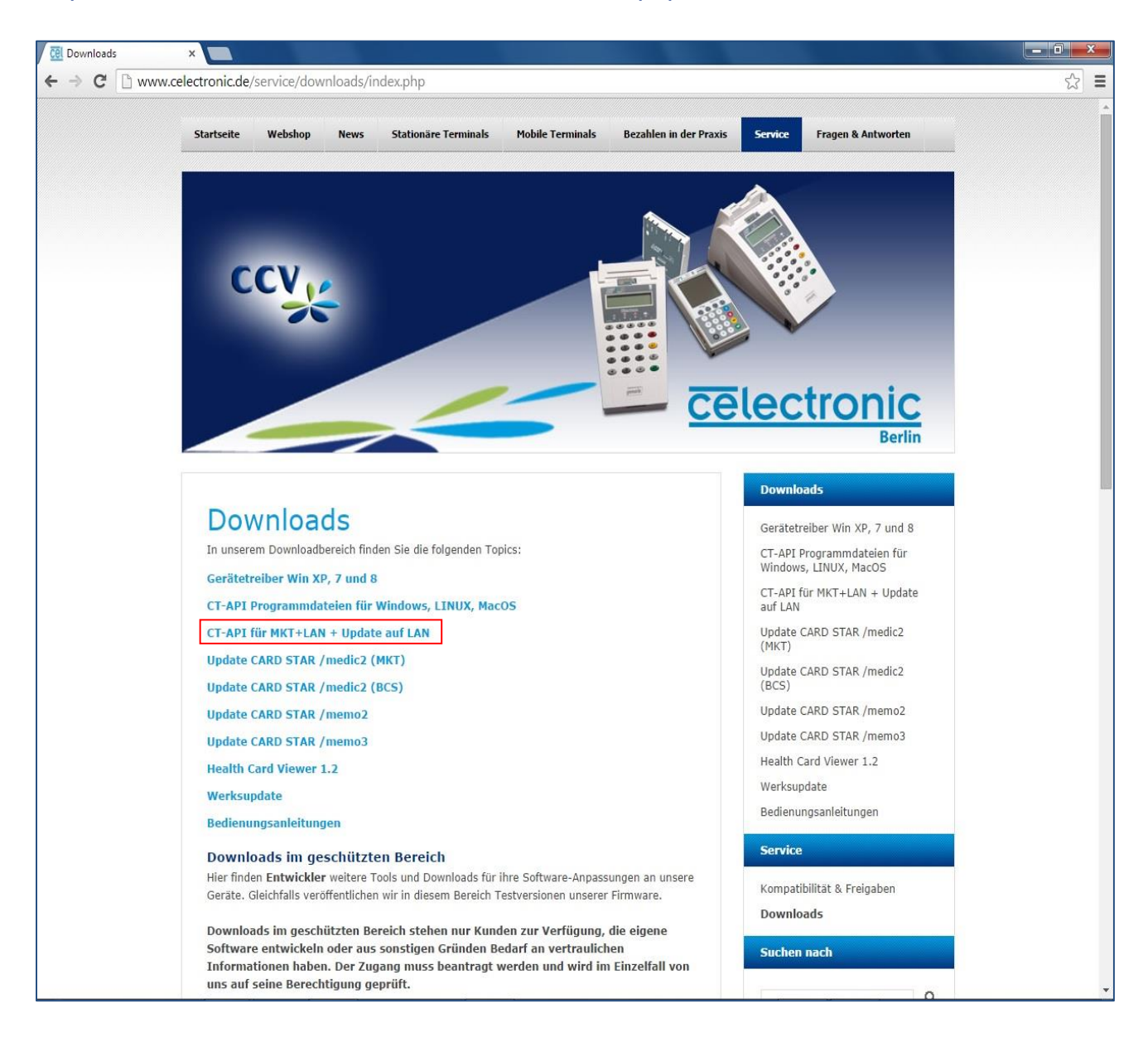

Klicken Sie bitte auf den markierten Link "CT-API für MKT+ LAN + Update auf LAN". Lesen Sie die Beschreibung im nächsten Fenster und klicken Sie anschließend auf "hier", um den Download zu starten.

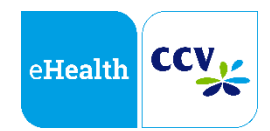

#### **2. Speichern des benötigten Treibers auf Ihrer Festplatte**

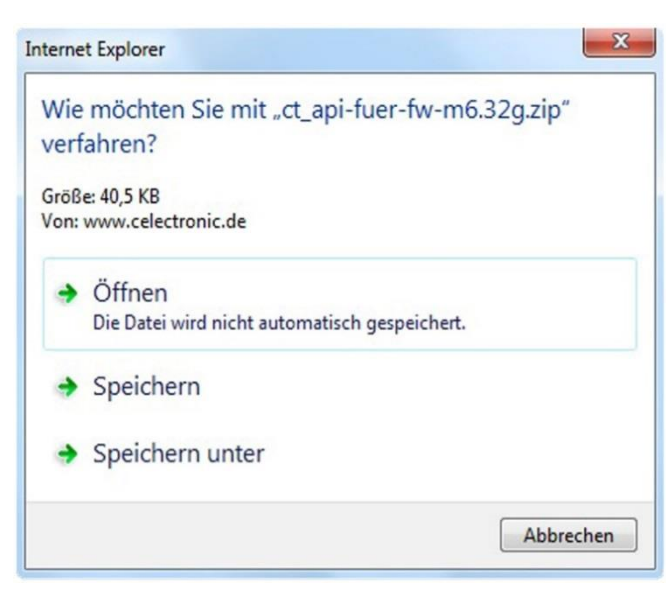

Nachdem Sie auf den Link "hier" geklickt haben, öffnet sich ein Downloadfenster.

Speichern Sie die zip-Datei auf Ihrem PC, beispielsweise auf dem Desktop.

#### **3. Umbenennung der vorhandenen Dateien**

Die vorhandenen CT-API-Treiber im PVS Stammverzeichnis müssen nun umbenannt werden.

Hier ist zu beachten, ob bisher mit COM- oder USB-Anschluss gearbeitet wurde.

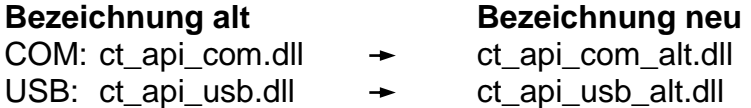

Markieren Sie die Treiberdatei mit der Maus und klicken Sie mit der rechten Maustaste auf die Datei. Es erscheint ein Kontextmenü. Wählen Sie den Punkt "umbenennen" und benennen Sie die Datei gemäß der obigen Tabelle um.

#### **4. Entpacken der heruntergeladenen zip-Datei aus Punkt 2**

Sie erhalten 2 Dateien:

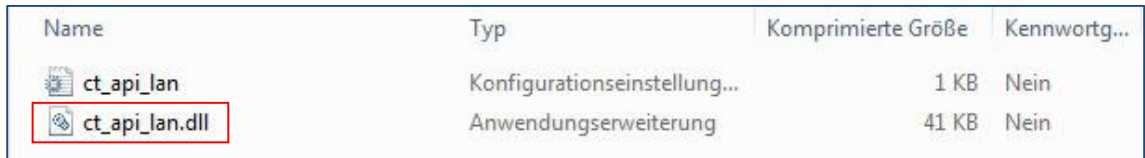

#### **ACHTUNG!**

Die obere Datei "*ct\_api\_lan"* ist eine "ini-Datei" und darf **nicht** umbenannt werden!

Nennen Sie nur die untere Datei mit der Endung .dll um!

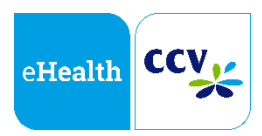

#### **5. Neue CT-API-Treiber kopieren**

Je nach bisheriger Anschluss-Variante (Punkt 3: COM oder USB) muss nun die Datei *ct\_api\_lan.dll* umbenannt werden:

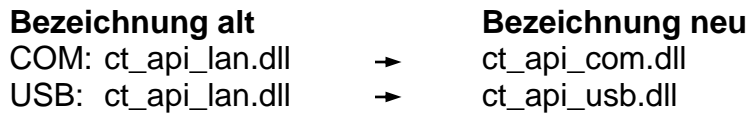

Danach kopieren Sie beide Dateien in dasselbe Stammverzeichnis, in welchem Sie zuvor die alten Treiberdateien umbenannt haben.

#### **6. Das CARD STAR /medic2 MKT+ LAN anschließen**

Schließen Sie das MKT+ LAN an Ihr Netzwerk an. Betätigen Sie anschließend den Ein/Aus-Schalter.

Sollte Ihr Netzwerk mit statischen (festen) IP-Adressen arbeiten, so wenden Sie sich bitte an Ihren Netzwerk- oder Systemtechniker. Arbeitet Ihr Netzwerk mit DHCP (dynamische Zuordnung von IP-Adressen) geht es mit Punkt 7 weiter.

#### **7. IP-Adresse feststellen**

Bei Nutzung von DHCP finden Sie die IP-Adresse des MKT+ LAN im Menü "LAN".

Bitte betätigen Sie dazu folgende Tasten auf Ihrem Celectronic-Gerät:

**7.1**

**F** (Funktionsauswahl)  $\rightarrow$  9 (Initialisierung)  $\rightarrow$  1x die grüne Taste  $\rightarrow$ (Schnittstelle)

**2x die gelbe Taste** (Initialisierung LAN)

*Es erscheint der Menüpunkt LAN.*

Bestätigen Sie die Wahl mit **der grünen Taste** (LAN IP-Modus). *Jetzt befinden Sie sich im Menüpunkt "LAN".*

#### **7.2**

Um zwischen "DHCP" und "manuell" zu wählen, betätigen Sie nun folgende Tasten:

DHCP**: 1x die grüne Taste** (der Punkt DHCP wird angezeigt)

Manuell: **1x die gelbe Taste** (der Punkt manuell wird angezeigt)

Drücken Sie anschließend **1x die grüne Taste**, um Ihre jeweilige Wahl zu

bestätigen.

#### **7.3**

Um die IP-Adresse anzuzeigen, betätigen Sie folgende Tasten (nach 7.1 beginnen):

Drücken Sie **1x die gelbe Taste**, um den Menüpunkt IP-Adresse auszuwählen.

Bestätigen Sie Ihre Wahl mit der **grünen Taste**.

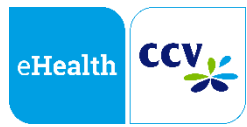

*Es wird die IP-Adresse angezeigt.*

(Diese ist hier auch editierbar, was aber mit DHCP nicht notwendig ist.) Notieren Sie sich die IP-Adresse, da sie im Folgenden benötigt wird.

#### **Erklärung der Unterpunkte im Menü "LAN" (7.1)**

Dies dient für Sie als Orientierung.

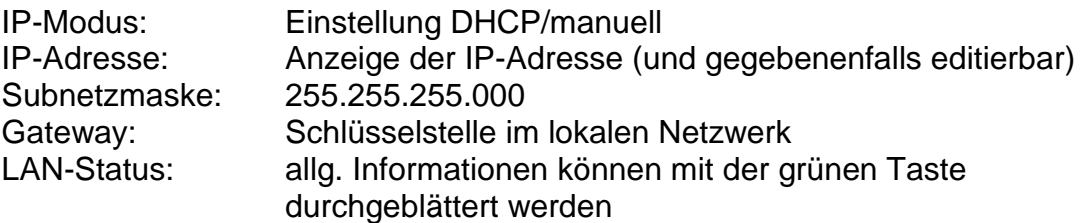

#### **8. Konfiguration der Datei** *ct\_api\_lan.ini*

Klicken Sie mit der rechten Maustaste auf die Datei "ct\_api\_lan". Es öffnet sich ein Kontextmenü. Wählen Sie den Punkt "Öffnen mit..." aus.

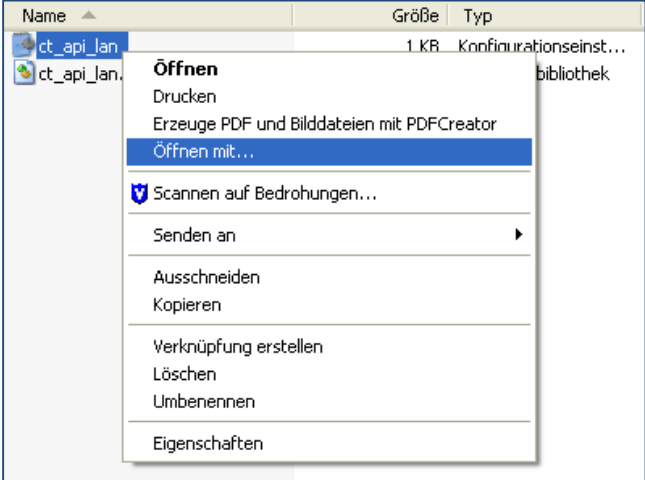

Wählen Sie "Editor" aus und bestätigen Sie mit "OK".

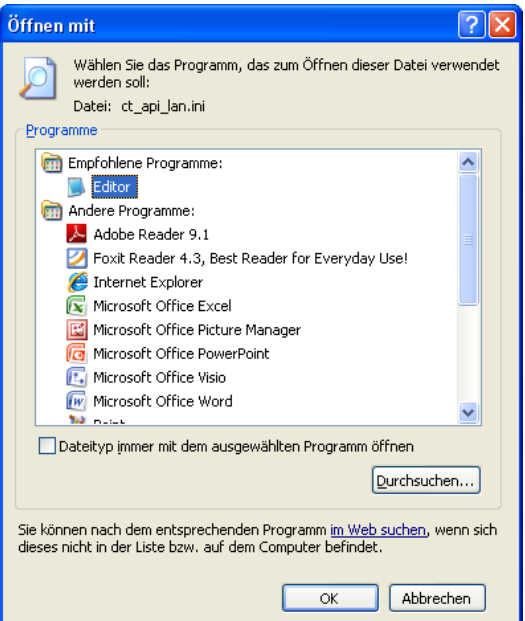

Es erscheint folgender Bildschirm:

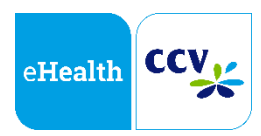

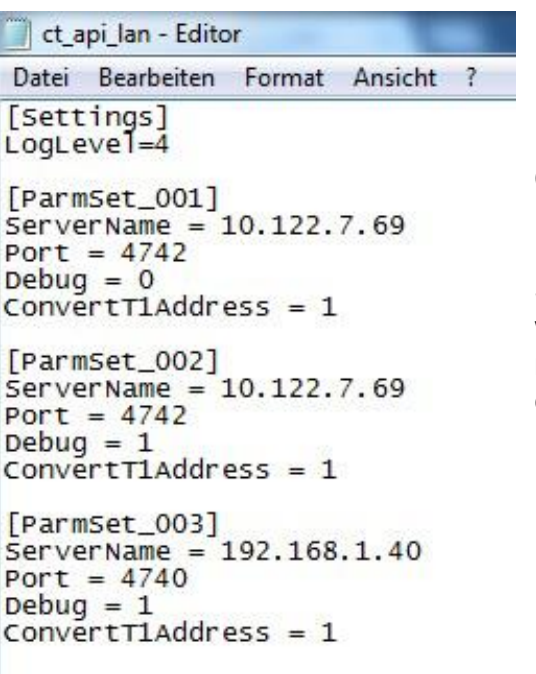

Die INI-Datei ist in verschiedene Blöcke, sog. ParmSets, aufgeteilt.

ParmSet001 entspricht dabei dem Anschluss COM1, ParmSet002 dem COM2 und ParmSet003 dem COM3.

Stellen Sie fest, welcher COM-Port genutzt wird oder wählen Sie einen aus. In diesem Fall muss auch im PVS der neue COM-Port eingestellt werden.

Bitte ersetzen Sie die vorhandenen Daten entsprechend der unteren Tabelle, um die Einrichtung abzuschließen:

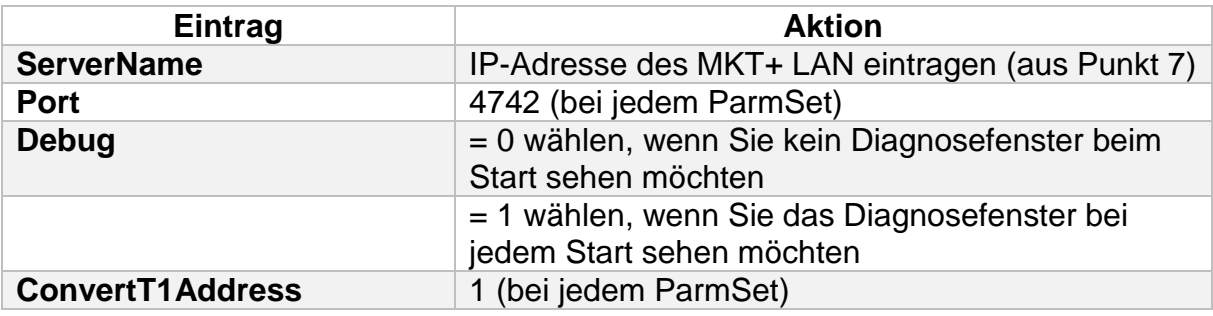

Wenn Sie die Einstellungen vorgenommen haben, speichern Sie die Datei.

Das CARD STAR /medic2 MKT+ LAN ist nun eingerichtet.

Sollten Sie Rückfragen oder Probleme haben, finden Sie auf unserer Homepage [\(http://www.celectronic.de/news/-02022014.php\)](http://www.celectronic.de/news/-02022014.php) weitere Informationen und Anleitungen zu Ihrem CARD STAR/medic2 MKT+ LAN. Besuchen Sie auch unsere Serviceseite unter [http://www.celectronic.de/service/index.php.](http://www.celectronic.de/service/index.php)